## **US WIRE PAYMENTS**

Treasury Internet Banking's US Wire payment feature allows you to send funds quickly and easily to individuals and businesses throughout the United States.

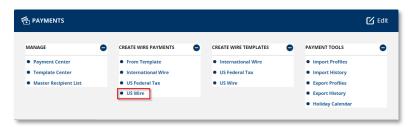

## **Navigation**

Navigate to the *Payments* menu and select *US Wire* from the *Create Wire Payments* sub-menu.

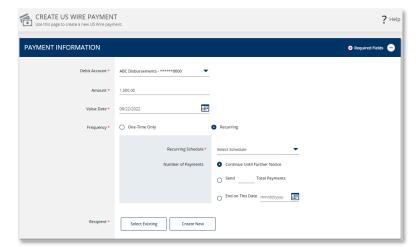

## **Payment Creation**

**STEP 1: PAYMENT INFORMATION** 

- On the payment creation screen, enter the required details in the Payment Information section.
- 2. Select the *Debit Account* from the dropdown list.
- 3. Enter the Amount of the wire.
- 4. Enter or use the calendar icon to select the *Value Date*. This is the date you want the payment to be received by the recipient(s).

The default payment *Frequency* is One-Time-Only.

Select the Recurring radio button if desired to create a recurring payment.

Recurring payment options include the ability to specify the total number of payments or to continue until further notice or until a specific date.

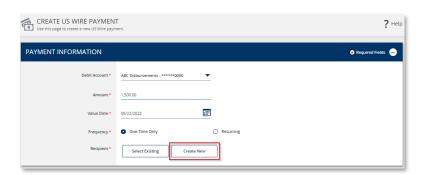

STEP 2: RECIPIENT

There are two ways to enter recipient information.

- Select Recipients enables you to select recipients from your Master Recipient List.
- 2. *Create New* allows you to enter the information manually.

As a reminder, please be aware of fraud attempts and use extra caution when entering or modifying recipient information based on email instructions, especially requests stressing urgency or secrecy.

Verify payment instructions using a phone number on file (not one given by the requester).

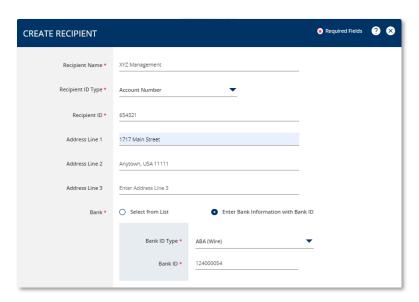

- 3. Select *Create New* to enter new recipient information.
- 4. Enter the required information on the *Create Recipient* overlay.
- 5. Enter the *Recipient Name* (up to 35 characters).
- 6. Select the *Recipient's ID Type* from the dropdown list and enter the *ID*.

Optionally, you may enter the recipient address.

There are two options to provide the recipient's *Bank* information:

- Select from List allows you to search for the bank from the online Bank Lists.
- Enter Bank Information with Bank ID allows you to enter the Fed routing number (ABA) if you already have the information.

For more information about the Bank Lists, please refer to the Manage Standard and Preferred Banks training session.

# TREASURY INTERNET BANKING

QUICK REFERENCE GUIDE

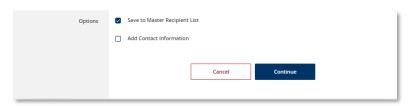

Required Fields ? PREVIEW RECIPIENT Recipient Name XYZ Management Recipient ID Type Account Number Recipient ID 654321 Address Line 1 1717 Main Street Address Line 2 Anytown, USA 11111 Bank ID Type ABA (Wire) Save to Master Recipient List Recipient Contact Information

In the Options field, you may select:

- Save to Master Recipient List to save the recipient information for future use. When creating future payments, you will be able to use the Select Existing option instead of entering the recipient manually.
- Add Contact Information to capture additional recipient details such as address, phone number, and email address.
- 7. Click Continue to proceed.
- Review the entered details on the *Preview Recipient* screen and click *Submit*.

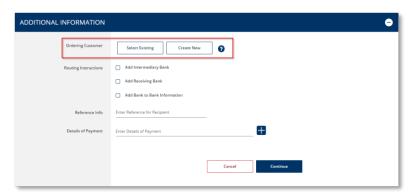

**STEP 3: ADDITIONAL INFORMATION** 

The Ordering Customer option is displayed if your company initiates payments on behalf of another business. This information is required for payments greater than \$3,000.

NOTE: Please contact the bank if you initiate payments on behalf of other businesses and the Ordering Customer field is not displayed.

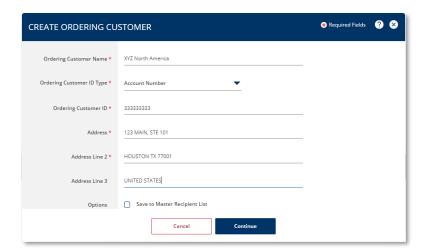

Select *Create New* and enter the required information on the *Create Ordering Customer* overlay.

You may select *Save to Master Recipient List* to save the Ordering Customer information for future use. When creating future payments, you will be able to use the *Select Existing* option instead of entering the information manually.

Click Continue to proceed.

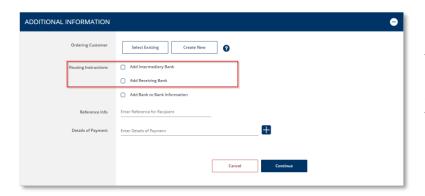

Occasionally the recipient's payment instructions require additional routing through an Intermediary bank or a Receiving bank. Use the optional *Routing Instructions* section to provide this information.

NOTE: The Bank to Bank Information and should not be used. Including information in this field may result in processing delays and additional fees.

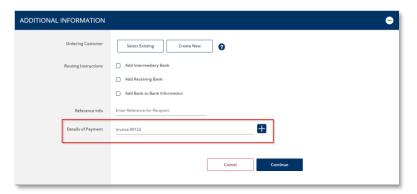

Use the *Details of the Payment* field to provide additional information to the beneficiary about the payment.

Click the plus (+) icon to insert additional field lines.

Select *Continue* to proceed with the payment.

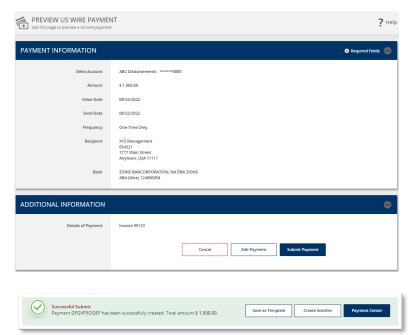

On the *Preview Payment* screen, review the wire payment details and click *Submit Payment* to complete the process.

A *Successful Submit* message displays to confirm the payment submission.

Select *Save as Template* for faster payment processing in the future, or *Payment Center* to view the payment details and status.

# TREASURY INTERNET BANKING

QUICK REFERENCE GUIDE

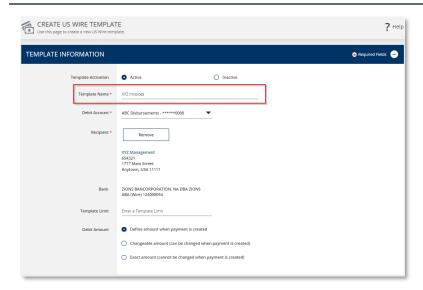

#### **Creating a Template from a Payment**

**STEP 1: TEMPLATE INFORMATION** 

- 1. After submitting a payment, select the *Save as Template* button.
- 2. On the *Create Template* screen, enter a unique *Template Name*. For best practice, avoid using special characters.

Assigning an optional *Template Limit* provides an additional layer of security. When the template is used to create a payment, the total amount of the batch cannot exceed this limit.

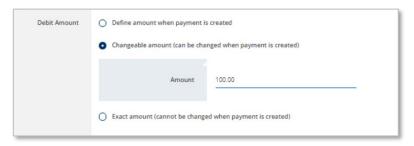

The *Debit Amount* options allow you to define how the dollar amount is determined when the template is used.

- Select Define amount when payment is created allows you to leave the amount blank in the template and enter it each time the payment is created.
- Select Changeable amount to enter an amount in the template but allow it to be changed when the payment is created.
- 3. Select Define an amount that cannot be changed when the payment is created to prevent the amount from being modified when the template is used.

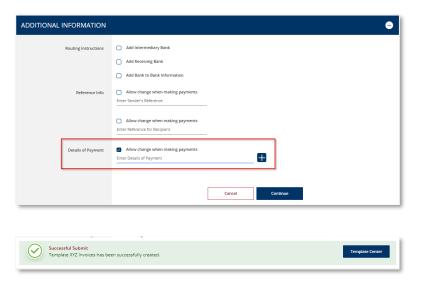

#### STEP 2: ADDITIONAL INFORMATION

- In the Details of Payments section, select Allow changes when making payments to permit the optional text field to be updated when the template is used.
- 2. Click *Continue* to create the template.
- 3. Review the information on the *Preview Template* screen and click *Submit Template* to complete the process.
- The Successful Submit message is displayed to confirm successful submission.
- 5. Go to *Template Center* to view the template status.

# **Approving a Payment**

A security best practice is to require secondary approval for payment origination.

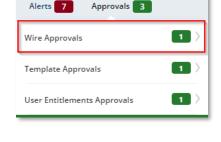

PAYMENTS ☑ Edit CREATE WIRE PAYMENTS CREATE WIRE TEMPLATES PAYMENT TOOLS • From Template Import Profiles US Federal Tax International Wire Import History US Federal Tax US Wire Export Profiles • US Wire Export History Holiday Calend

STEP 1: NAVIGATION

Use the convenient *Notification Center* at the top right corner of the screen to quickly navigate to the *Payment Center* to view payments pending approval.

Or select the *Payment Center* from the *Payments* menu.

The approver is responsible for reviewing all information for accuracy, including the payment (value) date, payment frequency, recipient, and dollar amount.

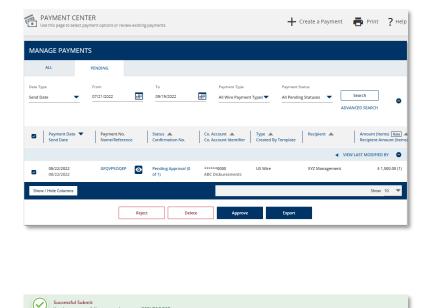

STEP 2: APPROVAL

Payments must be approved before the cutoff time on the Send Date shown in the *Payment Center*.

- Click the Pending Approval hyperlink to view the details of a payment prior to approval.
- 2. Click the *Approve* button on the payment details screen.

Alternately, to approve a pending payment without viewing the details, select the checkbox next to it and click the *Approve* button.

3. A *Successful Submit* message confirms the payment approval.

NOTE: When approving recurring payments, authorization is being granted for the entire series of payments, including payments scheduled for future dates.

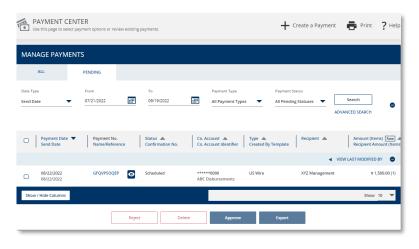

Future-dated payments remain in the *Payment Center* with a *Scheduled* status until the Send Date.

While in a *Scheduled* status, the payment may be deleted or modified. Modified payments must go through the approval process again.

Once the payment is processed by the bank, the status is updated to *Confirmed* and includes a Fed Confirmation

Number for your reference.

# TREASURY INTERNET BANKING

QUICK REFERENCE GUIDE

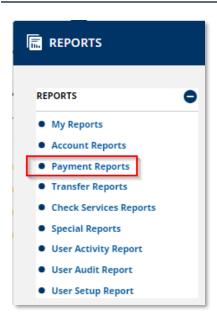

## **Payment Reports**

Reports pertaining to wire payments, templates, and recipients are available within the *Reports* menu.

Select *Payment Reports* to view the report options.

You may also add your favorite standard and customized reports to the *My Reports* screen for easier access.